## **Versionsinfo**

Die Beschreibungen wurden anhand der Version ACROBAT X PRO erstellt.

## Plausibilitätsprüfungen bei Formularen ohne und mit **JavaScript**

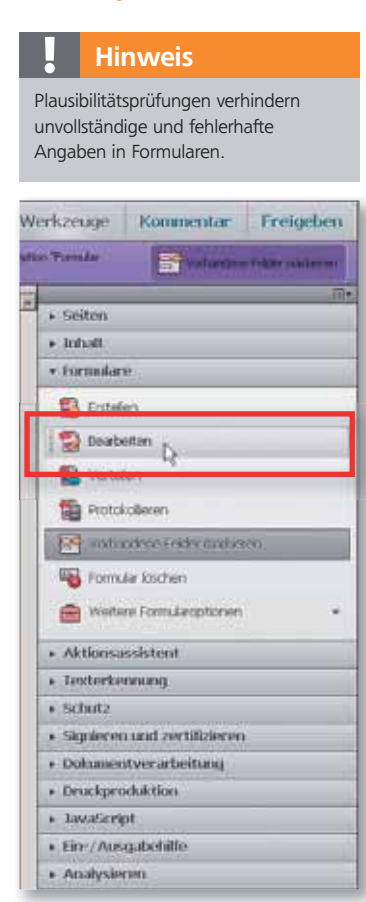

Über den Befehl »Formulare → Bearbeiten« wechseln Sie in »Acrobat X Pro« in den Formularmodus.

## **Hinweis**

Im Beispielordner finden Sie die Datei DEMO\_VOL14\_01.PDF, die das Beispiel mit Pflichtfeldern enthält. Bei dem beigefügten Beispiel wurden drei Textfelder (Vorname, Nachname und E-Mail-Adresse) und eine Schaltfläche erstellt, über die die Formulardaten versandt werden können.

#### $\mathbb{C}$ Übungsdatei

Die Beispieldateien finden Sie im Paket HTTP://WWW.MEV.DE/PDF/PRAXISDATEIEN/ PDF/PDFAKTUELL14.ZIP. Nach dem Entpacken liegen diese im Verzeichnis ARBEITSDATEIEN\FORMULARE\PLAUSIBILI-TÄTSPRÜFUNG.

# Plausibilitätsprüfungen bei Formularen

## Wie kann die Datenqualität bei Formularen verbessert werden?

Mit Acrobat X Pro können PDF-Formulare mit interaktiven Eingabefeldern erstellt werden. Werden PDF-Formularfelder am Bildschirm ausgefüllt, ist die Lesbarkeit der Eingaben gegenüber handschriftlich ausgefüllten Formularen gewährleistet. Unvollständige und fehlerhafte Eingaben können hierbei durch Plausibilitätsprüfungen vermieden werden. Die Überprüfung, ob Pflichtfelder ausgefüllt sind, ist ein wesentlicher Bestandteil von Plausibilitätsprüfungen. Damit wird gewährleistet, dass keine Formulare mit leeren Feldern oder unvollständig ausgefüllte Formulare übersandt, ausgedruckt oder gespeichert werden. Anhand von Praxisbeispielen zeigen wir Ihnen, welche Möglichkeiten Ihnen bereits mit den Formularwerkzeugen zur Verfügung stehen und wie Sie diese Plausibilitätsprüfung effektiver mit JavaScript realisieren können.

### Pflichtfeld definieren

Die Formularbearbeitung von Adobe Acrobat bietet schon standardmäßig die Möglichkeit, PFLICHTFELDER zu definieren.

1. Um ein Pflichtfeld mit der Formularbearbeitung mit Acrobat X Pro zu erstellen, öffnen Sie ein PDF-Dokument, blenden das Aufgabenfenster Werkzeuge ein und wählen den Befehl Formulare → Bearbeiten, um in den Formularmodus zu wechseln.

2. Aktivieren Sie das Textfeld mit der Bezeichnung Vorname auf der Seite oder aktivieren Sie es im Aufgabenfenster in der Liste Felder auf der rechten Fensterseite und wählen Sie den Befehl EIGENSCHAFTEN aus dem Kontextmenü.

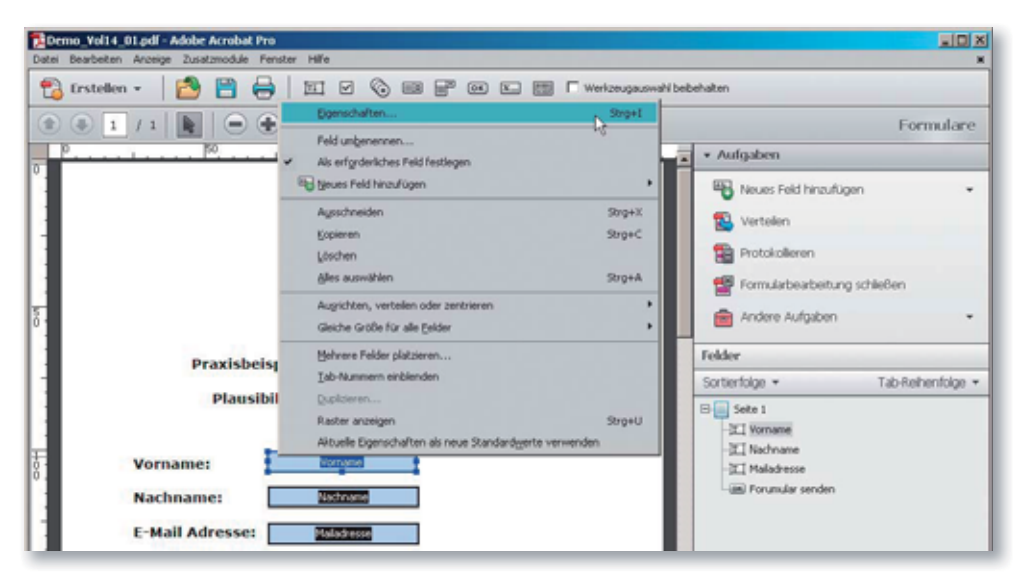

3. Wechseln Sie in die Registerkarte Allgemein und aktivieren Sie die Option Erforderlich im Bereich Allgemeine Eigenschaften.

4. Aktivieren Sie die Option Erforderlich auch für die Felder Nachname und E-Mail Adresse.